# **How-to Add a destination in CoPilot**

## **How-to Add a destination in CoPilot**

#### **Step-by-step guide**

### **When adding a destination:**

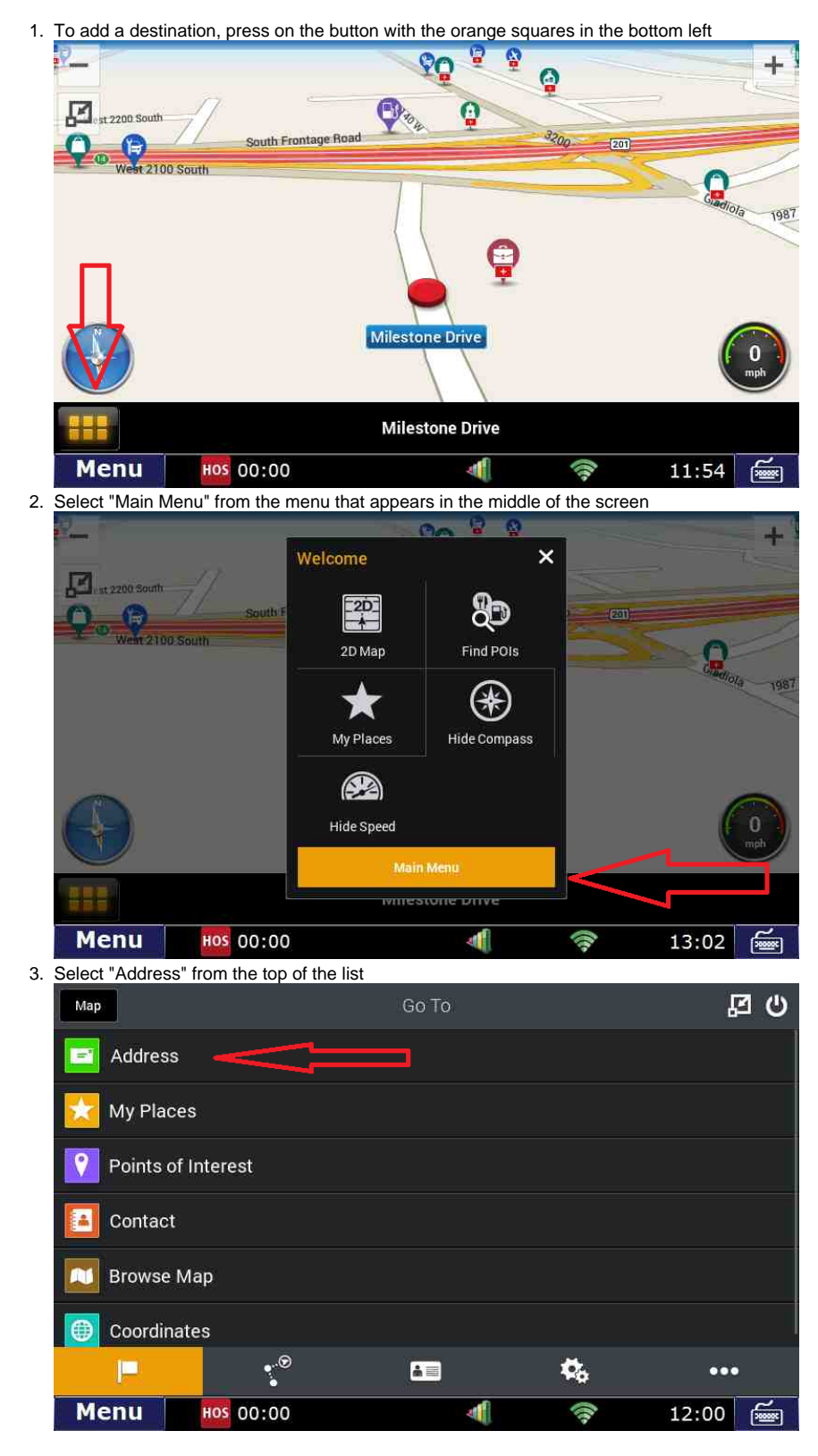

# **How-to Add a destination in CoPilot**

4. Enter City or Zip Code

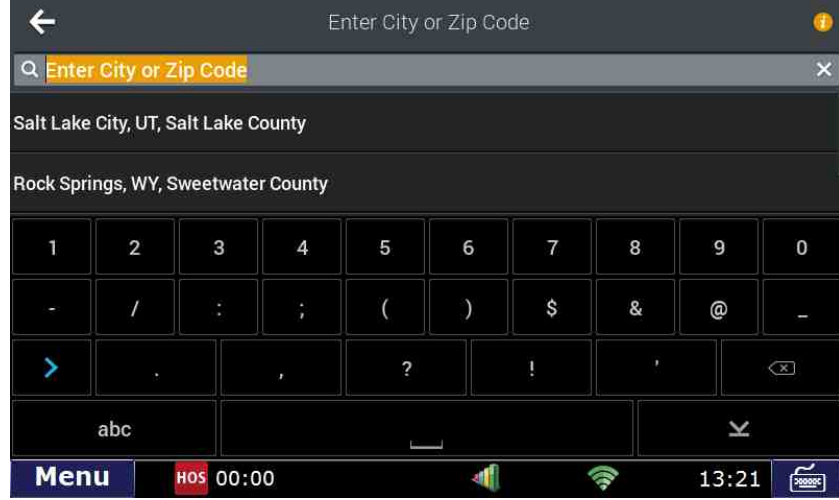

#### 5. Enter Street name

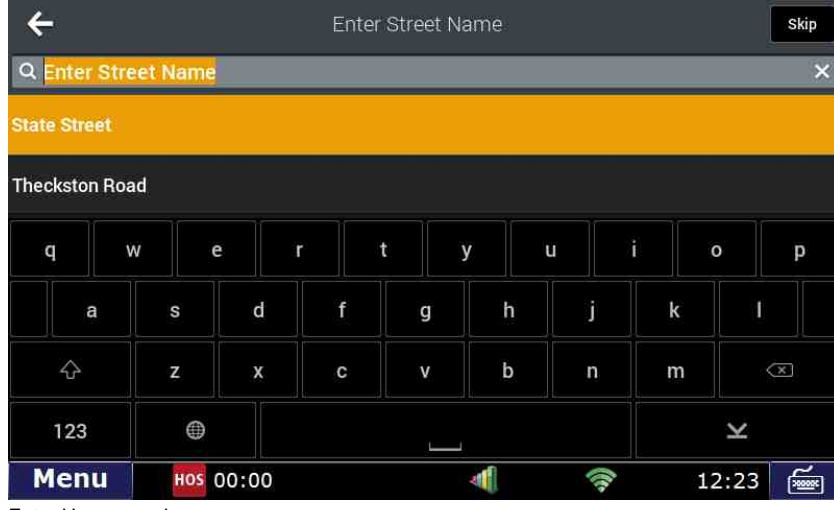

6. Enter House number

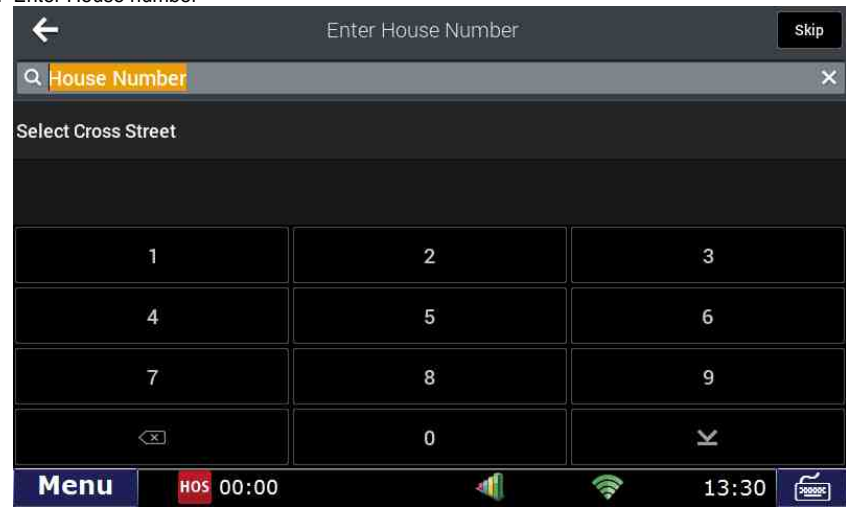

## **How-to Add a destination in CoPilot**

- 7. After entering House number, the unit will automatically calculate the route and it will appear on screen **Drag Route Edit Trip** My Route **Rol**  $+$ Salt Lake  $[186]$  $\sqrt{154}$  $\boxed{7}$ viii  $\boxed{68}$  $\blacksquare$  $\frac{1}{8/10 m i}$  $0:16$  hr 8.6 mi 5:21 PM Ű Alternate **GO** Menu HOS 00:00 af. 令 12:05 £ ⋑
- 8. **The destination has now been added**. To go to the route and get started, press the "GO" button Edit Trip My Route **Drag Route**

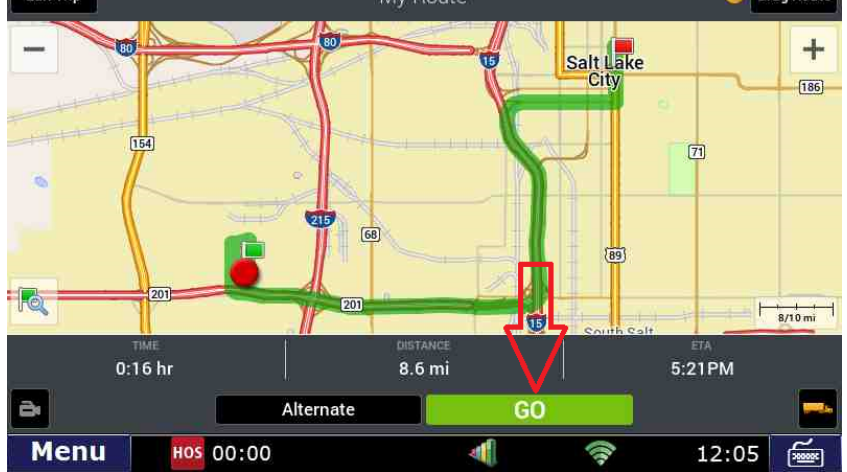

### **Related articles**

- [Co-Pilot Error Messages](https://docs.drivertech.com/display/SU/Co-Pilot+Error+Messages)
- [How-to Disable Speed Alerts in DTNav](https://docs.drivertech.com/display/SU/How-to+Disable+Speed+Alerts+in+DTNav)  $\bullet$
- [How-to Disable "End of Driving Day" Notification in DTNav](https://docs.drivertech.com/pages/viewpage.action?pageId=33357900)
- [How can I change my Co-Pilot resolution back to normal?](https://docs.drivertech.com/pages/viewpage.action?pageId=28704890)
- [Copilot Not Getting GPS While GPS Locations are Working](https://docs.drivertech.com/display/SU/Copilot+Not+Getting+GPS+While+GPS+Locations+are+Working)

#### Back to The Top

[Home](https://docs.drivertech.com/display/SU/Customer+Support)